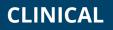

How To Modify A Diagnosis After The Document Is Generated

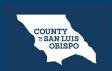

To modify a diagnosis after the Diagnosis Document has been generated, follow the steps below:

1. Navigate to the Diagnosis Document, click the Edit icon at the top of the screen.

| fective 11/16/2022 📩 Status Signed | Author | Clinician, Robert | 11/16/2022                | 00                                  | Sign 📝 🖍 - |
|------------------------------------|--------|-------------------|---------------------------|-------------------------------------|------------|
| ocument                            |        |                   |                           |                                     |            |
| = 1 of 2 Q                         |        | - + 9             | ) 🖸   [B   A <sup>%</sup> | $\blacksquare \mid A \land A \land$ |            |
| Client ID: 1091                    |        |                   |                           | Page 1 of 2                         |            |
|                                    |        | nartcareTrain   0 | 0-21-2022                 |                                     |            |

## CLINICAL

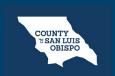

HEALTH AGENCY

## How To Modify A Diagnosis After The Document Is Generated

2. A confirmation window will open, asking if you want to proceed with making changes to the document. Click OK.

| 2 | Confirmation Message                                                            |
|---|---------------------------------------------------------------------------------|
|   | A new version of this document is about to be created. Do you wish to continue? |

## CLINICAL

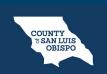

HEALTH AGENCY

How To Modify A Diagnosis After The Document Is Generated

3. Make the necessary changes and click the Sign button when you are finished to regenerate the document.